## **Beschreibung der ISONG-Anwendung**

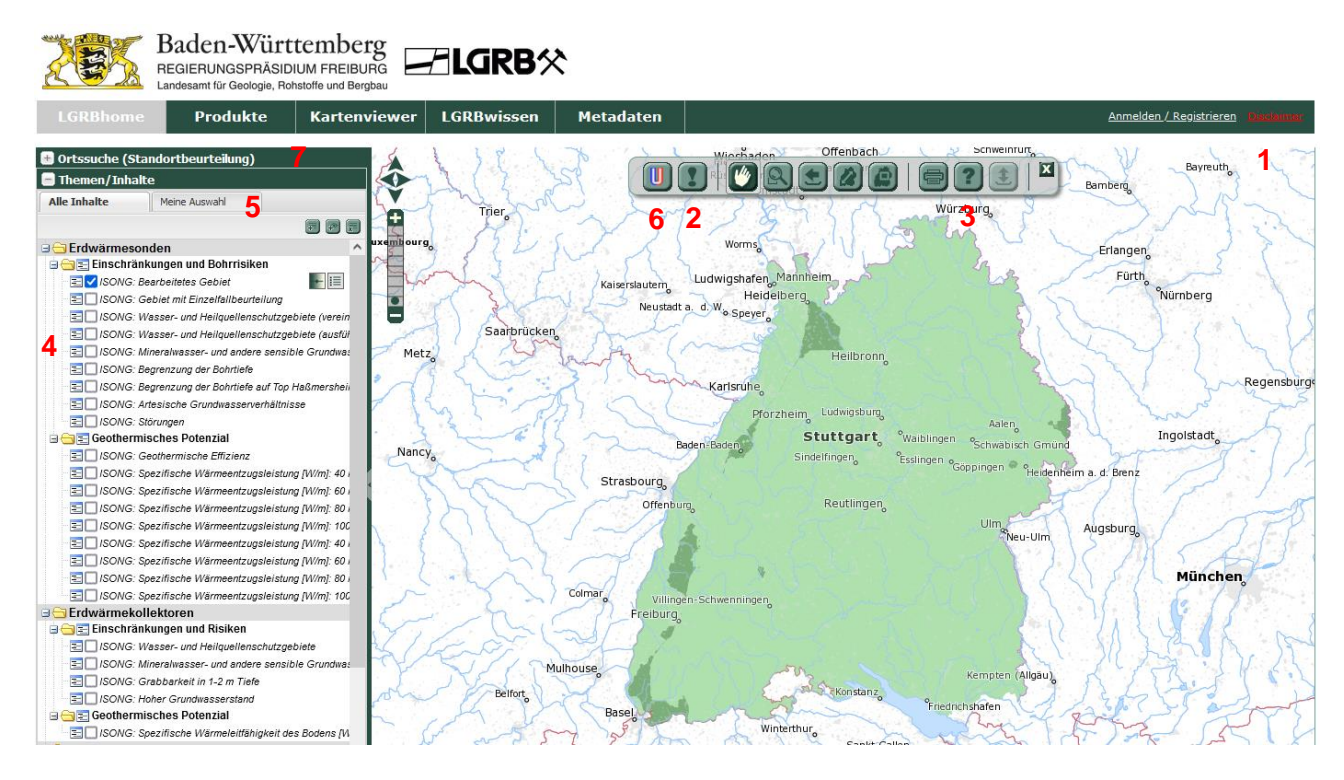

Bildschirmabzug der neuen ISONG-Anwendung (siehe Erläuterungen zu Punkt 1-7 im Text)

**Disclaimer** (1): öffnet die Nutzungshinweise. Beim ersten Start der Anwendung wird der Disclaimer automatisch angezeigt. Bitte bestätigen Sie am Ende der Disclaimer-Seite die Kenntnisnahme der Nutzungshinweise und der ISONG-Erläuterungen, um zur Anwendung zu gelangen.

**ISONG-Erläuterungen** (2): sind in der Werkzeugleiste der Anwendung verlinkt. Sie müssen zur Kenntnis genommen werden, bevor ISONG genutzt werden kann, da sie die Einschränkungen bei der Verwendung der Angaben aus dem Informationssystem erläutern.

**Hilfeseiten zur neuen ISONG-Anwendung** (3): geben weitere Informationen zu Aufbau, Naviga-tion, Druckfunktion, Kartenverwaltung etc. [\(https://isong.lgrb-bw.de/media/pdf/help/lgrb\\_help.pdf\)](https://isong.lgrb-bw.de/media/pdf/help/lgrb_help.pdf).

**Themen/Inhalte** (4): In der linken Leiste sind unter dieser Rubrik alle vorhandenen Kartenthemen aufgelistet.

**Meine Auswahl** (5): Unter diesem Reiter können die zuvor ausgewählten Kartenthemen in der Ansichtsebene verschoben werden.

## **Standortbeurteilung einer geplanten Erdwärmesonde**

Für die Erzeugung einer Standortbeurteilung gibt es in ISONG zwei Möglichkeiten:

- 1) **Werkzeug Standortbeurteilung einer geplanten Erdwärmesonde** (6): Eine interaktive Eingabe ist über die Werkzeugleiste der Anwendung möglich. Über einen Dialog wird mit der Maus ein Punkt auf der Karte digitalisiert, für den die Standortbeurteilung erzeugt werden kann.
- 2) In der **Ortssuche (Standortbeurteilung)** (7): kann ein Standort für eine geplante Erdwärmesonde festgelegt werden. Die Eingabe kann auf unterschiedliche Weise erfolgen:

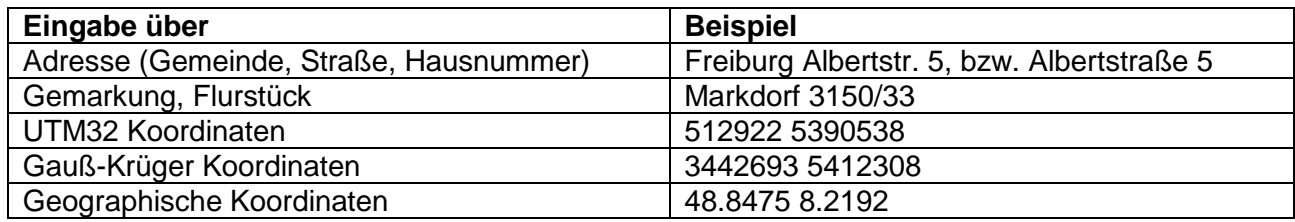

Nach dem Start der Ortssuche wird unter dem Eingabebereich der gefundene Standort aufgelistet (bei nicht eindeutigen Angaben erscheint eine Auswahlliste). Der Kartenausschnitt fokussiert auf den gefundenen Standort.

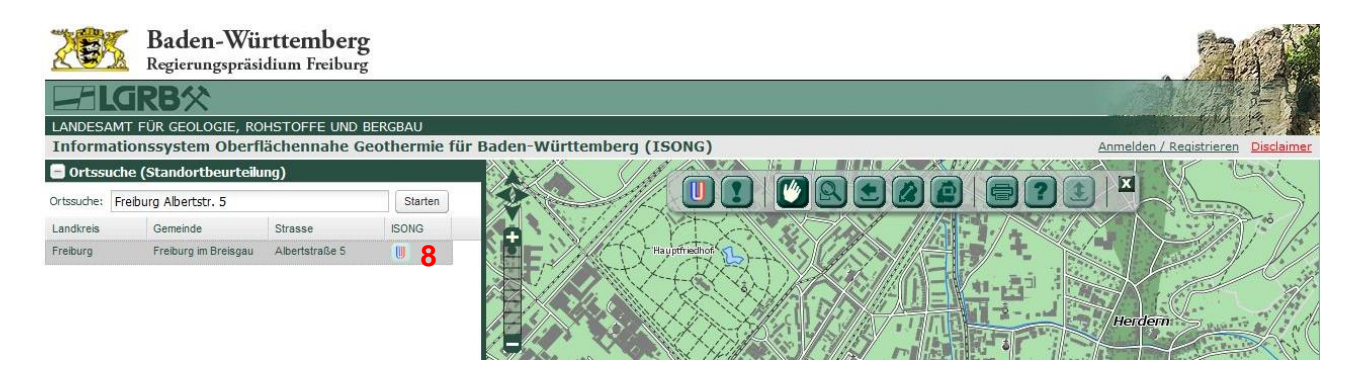

Bildschirmabzug Ortssuche (Standortbeurteilung) (siehe Erläuterung zu Punkt 8 im Text)

Neben dem gefundenen Standort kann über das ISONG-Symbol (8) der Dialog der Standortbeurteilung geöffnet werden. Der Standort ist bereits über die Ortssuche festgelegt (Punktsymbol auf der Karte) und es kann direkt die Standortbeurteilung erzeugt werden.